## **To enter multiple harvest data records at once online:**

- 1. Login to TWIMS
- 2. Click the "Harvest Data" menu link at the top of the page.

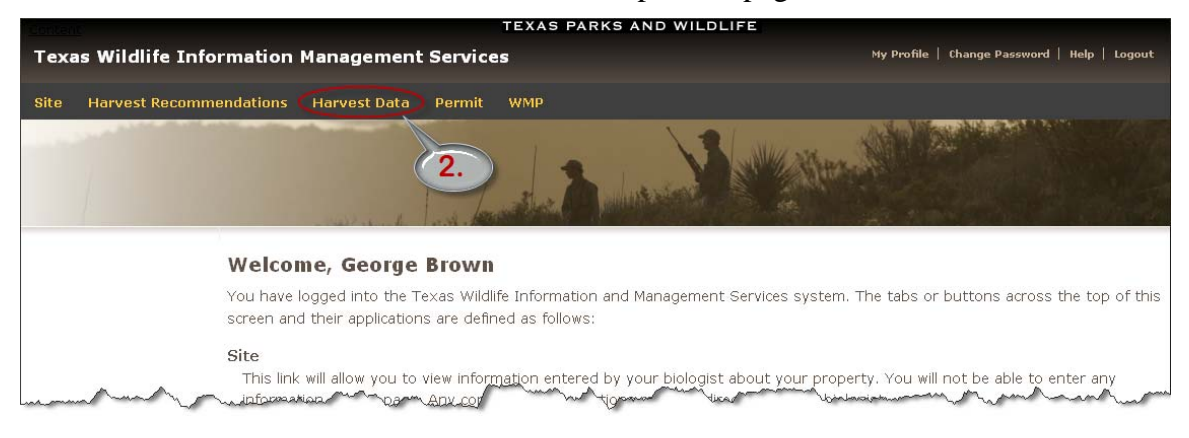

3. Click the "Harvest Log" link next to your site name for the current season to enter your age, weight, and antler data. NOTE: If your TPWD biologist did not make a harvest recommendation for your site, you may still use TWIMS to track your harvest data. You will need to contact your biologist to proceed.

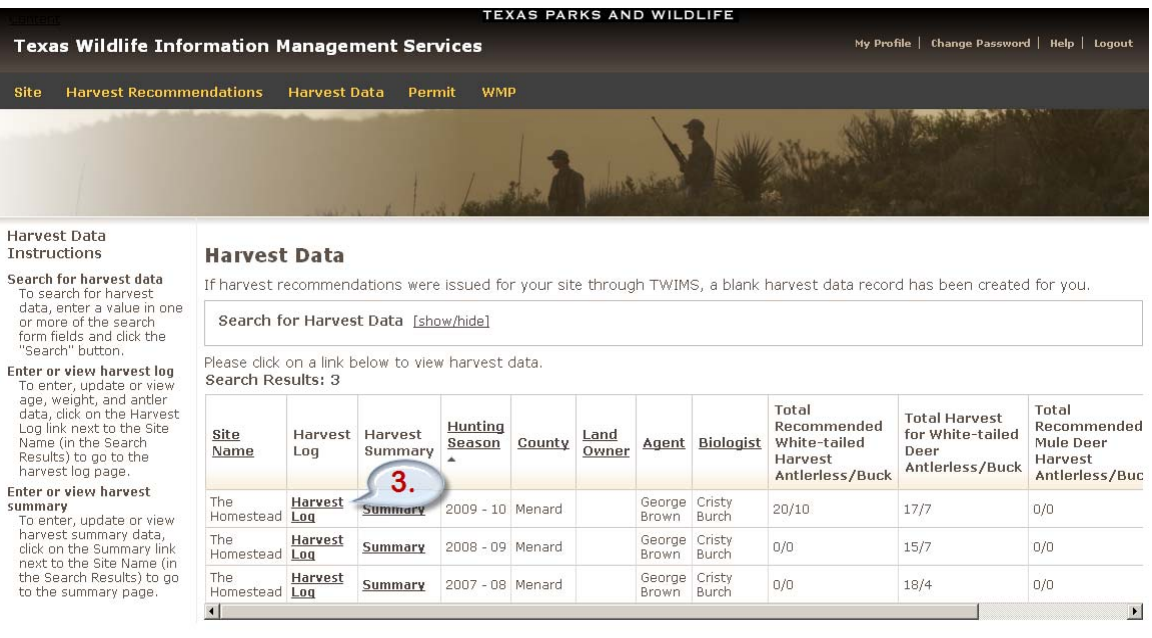

Texas Parks and Wildlife Department, 4200 Smith School Road, Austin, TX 78744<br>Toll Free: (800) 792-1112, Austin: (512) 389-4800<br>Content of this site © Texas Parks and Wildlife Department unless otherwise noted.

Version beta 1.13.61.03/24/2010 10:01 AM

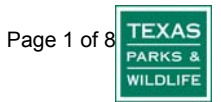

4. From the Harvest Log page, click the "Download Harvest Log Data Sheet" link.

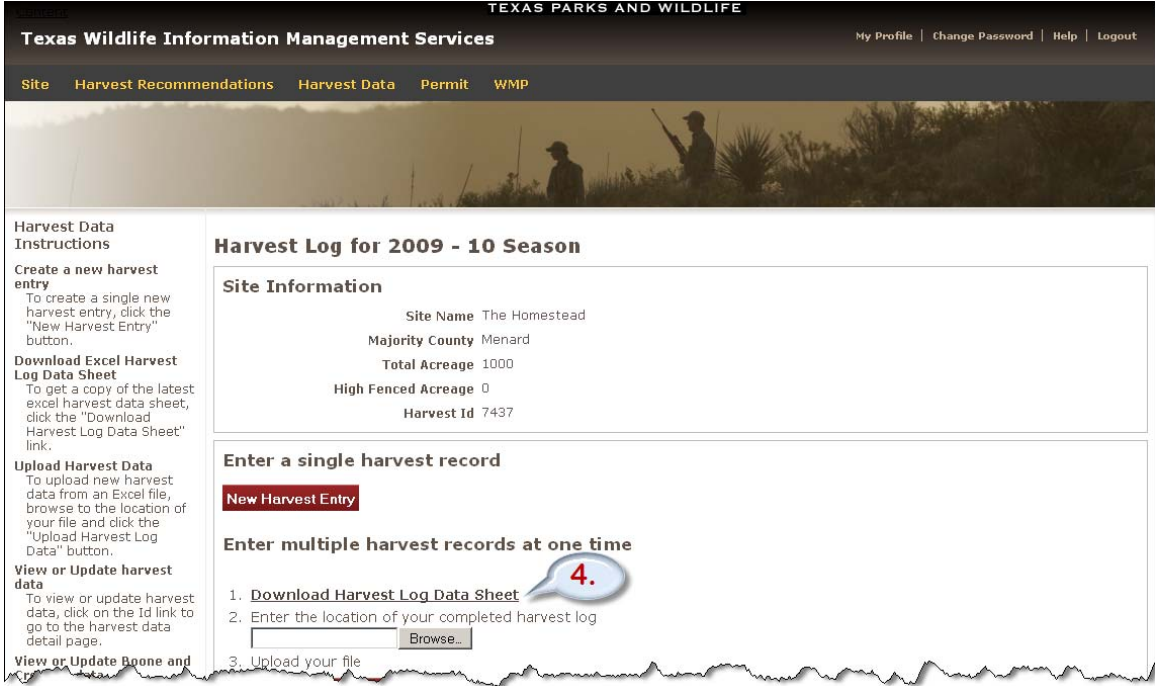

5. On the dialog box that appears, select the "Save File" option and click OK. You will then be prompted to save the harvest log to your computer. Pick a location that you will remember. My Documents or your Desktop are good choices.

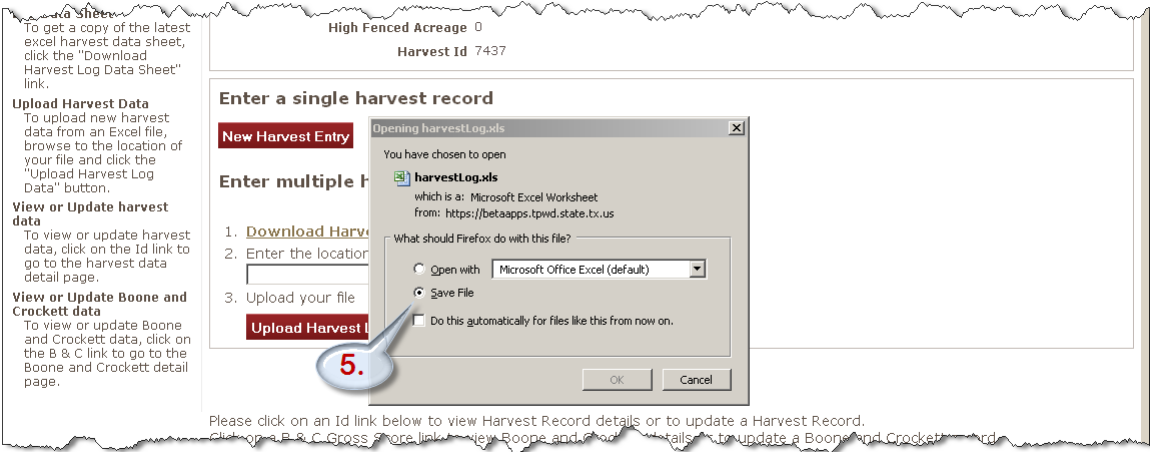

- 6. You can log off of TWIMS by clicking the "Logout" link in the top right corner of your screen.
- 7. The Microsoft Excel harvest log used within TWIMS is in a specific format that allows it to be uploaded. For the upload to be successful, you should not alter any of the pre-filled information in the spreadsheet. This includes the examples at the top of the sheet. Also, saving the Excel harvest log in Microsoft Word 2007 format or accessing the file with an Apple computer will make the log incompatible with TWIMS. If you need assistance with your harvest log because of your computer software, please contact twims@tpwd.state.tx.us .

8. Open your harvest log on your computer either by double clicking the file name or by choosing File-> Open within your Microsoft Excel program. Note: If prompted, you will need to enable macros in order to view the help information (displayed as "?") within the harvest log.

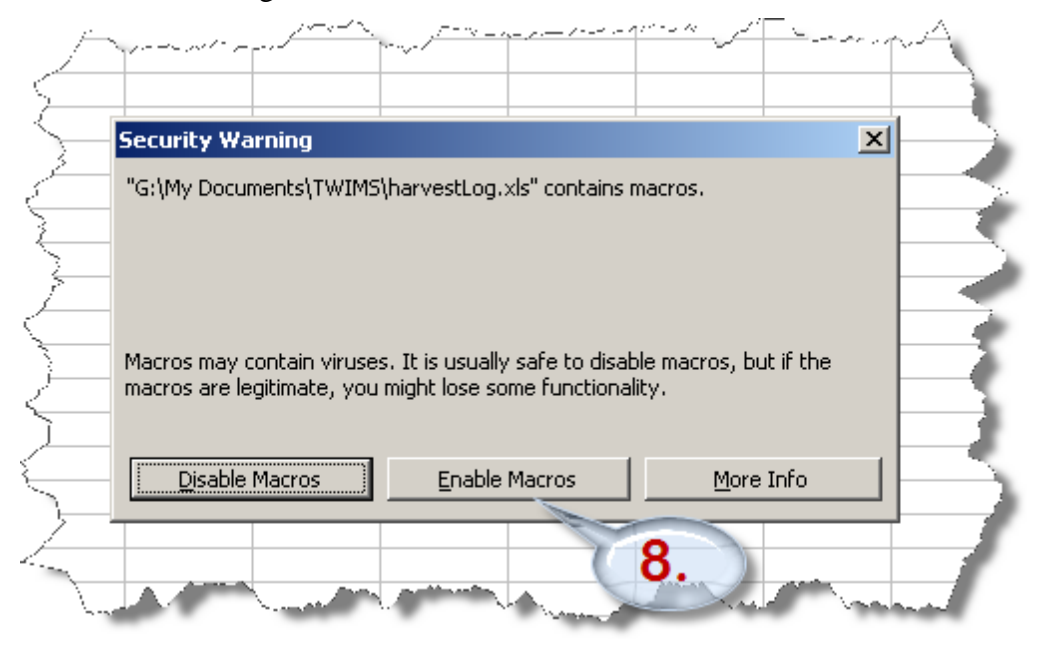

- 9. Enter your harvest into the excel spreadsheet, saving often. Continue entering data until you have the entire season's harvest saved in your excel harvest log.
- 10. After you have completed your harvest for the season, log back into TWIMS and follow steps 1-3 to return to the online harvest log page.
- 11. From the Harvest Log page, click the "Browse" button. Note: The maximum number of deer that can be uploaded at once is 150. If you harvested more than 150 deer, you will need to split your log into separate Excel sheets for upload.

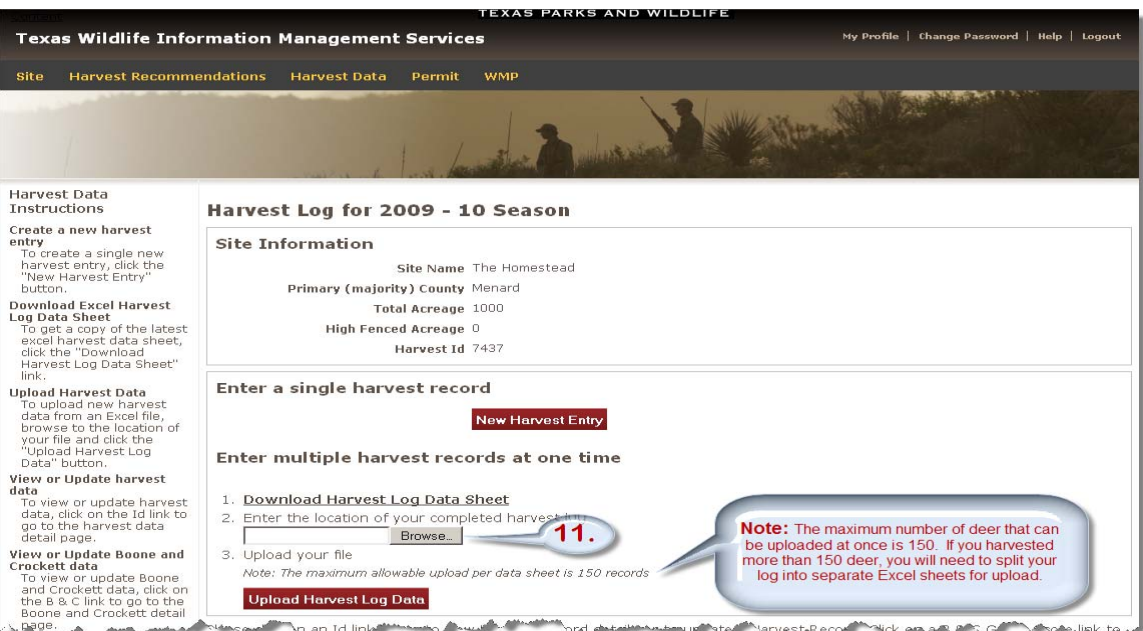

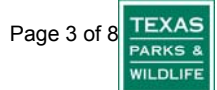

12. From the dialog box that appears, choose your excel harvest log from the location you have it saved on your computer and click "Open" (the button may be worded differently depending on your internet browser or operating system).

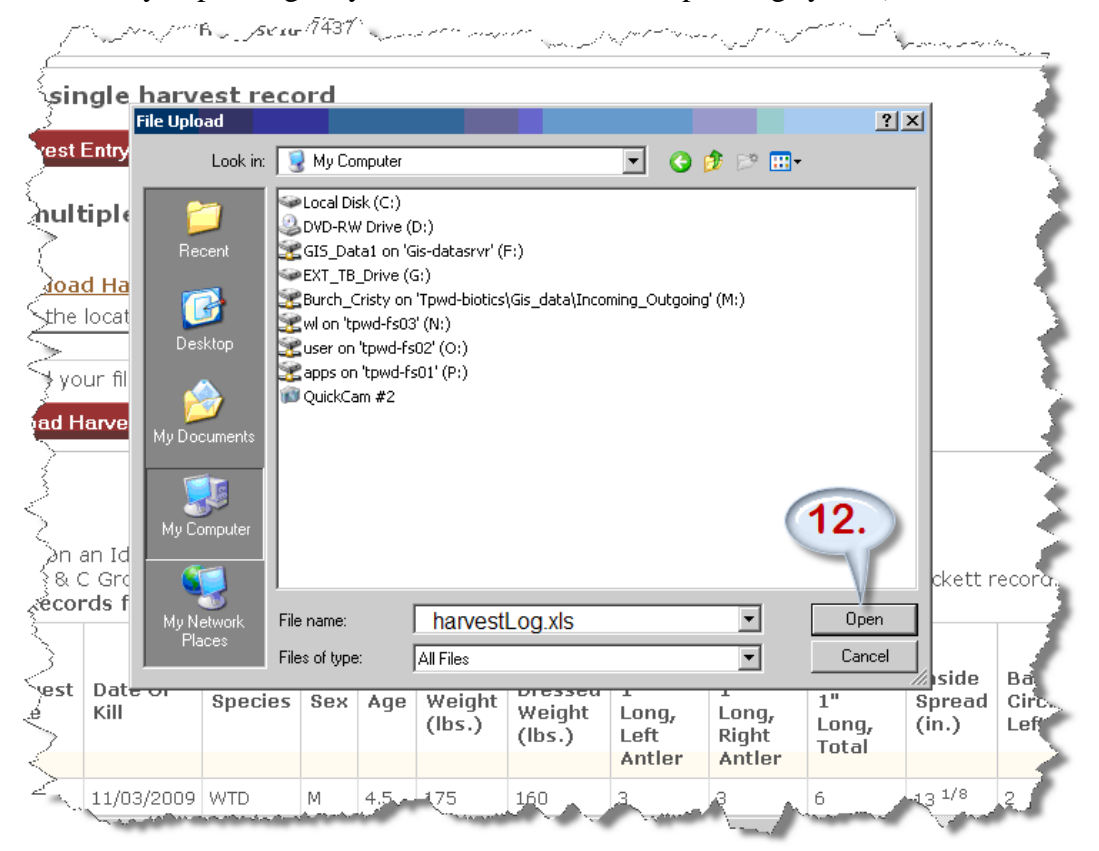

13. When you return to the Harvest Log page, you will now notice that your filename is in the box labeled "2." Click the "Upload Harvest Log Data" button.

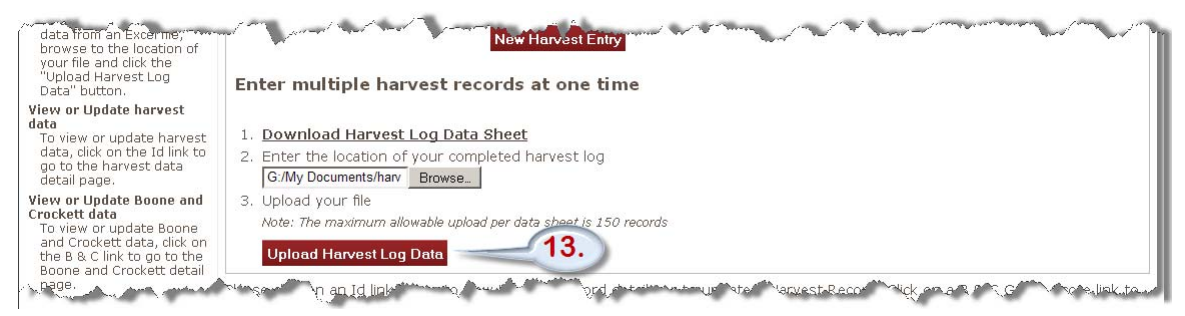

- 14. Upon a successful upload, you will see an information message at the top of the screen indicating the number of records uploaded and will notice your harvest log listed in the table at the bottom of the page. Note: If you are using the internet browsers Safari, Google Chrome or Netscape you may not be able to view your harvest log table. If you need assistance with your harvest log because of your computer software, please contact twims@tpwd.state.tx.us for further assistance.
- 15. If you see any errors in your data entry or would like to view a single entry, click the Id link on the Harvest Records table corresponding to your entry of interest.
- 16. If you see a duplicate entry in your log, you may remove it by checking the appropriate row and clicking the "Delete" button.

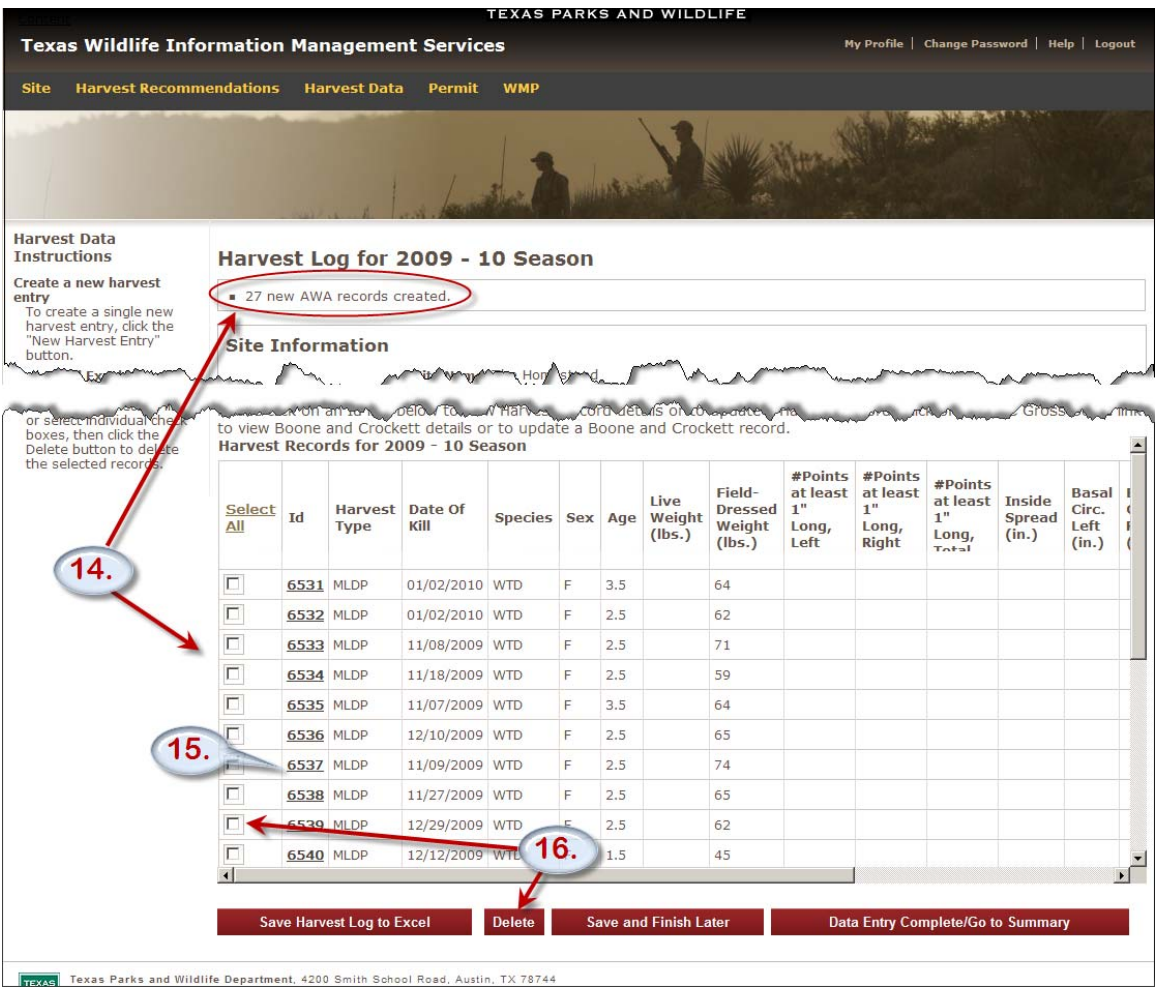

- 17. If you would like to enter detailed Boone and Crockett Data, click the link labeled "B&C" for the deer of interest in the B&C Gross Score column and skip to the section of instructions labeled, "To enter detailed Boone & Crockett measurements." If you do not want to enter detailed Boone and Crockett data, proceed to step 18.
- 18. Click the "Save and Finish Later" button to finalize your harvest data entry at a later date.
- 19. If you are finished entering your harvest for the season, click the "Log Complete for Season/Go to Summary" button.

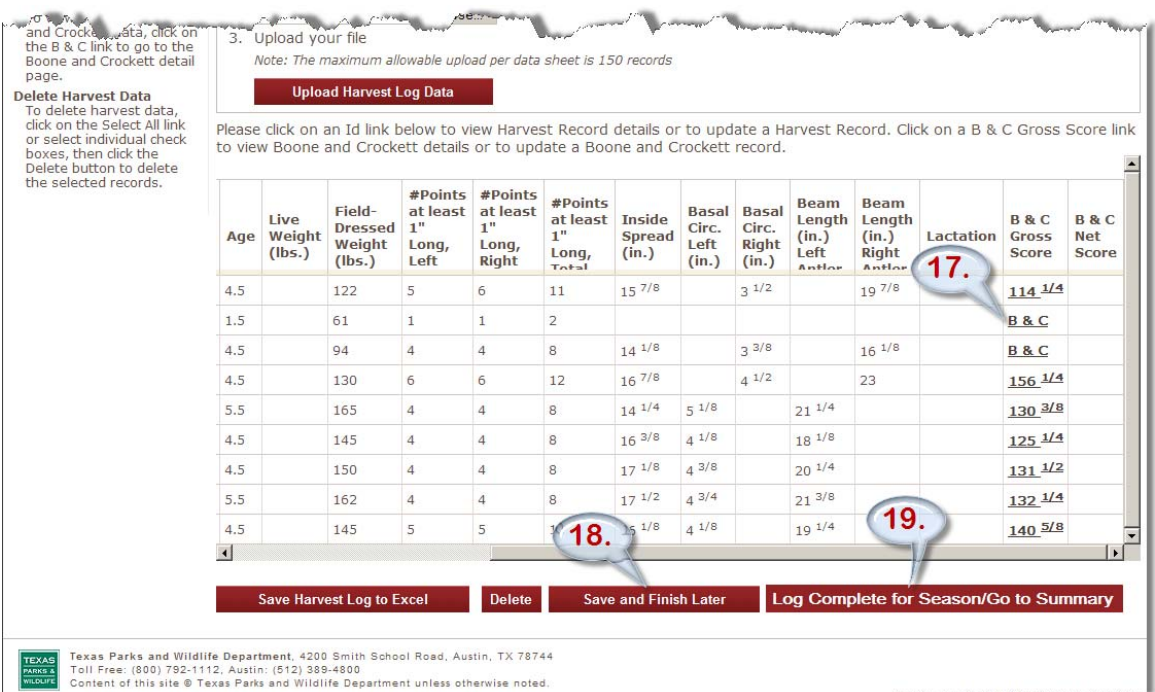

Version beta 1.13.61 03/24/2010 10:01 AM

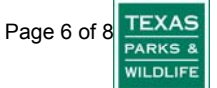

- 20. Next, click the "Calculate Summary From Harvest Log" button. Scroll down the remainder of the Summary page and enter any additional information such as number of exotics harvested or any deer introduced to your property.
- 21. To finalize your data at a different time, click the "Save and Finish Later" button.
- 22. Click the "Data Entry Complete for Season" button to finalize your data entry for the season. Once you have clicked this button, you will not be able to make any further edits to your harvest data. If you find any errors please notify your local TPWD biologist.

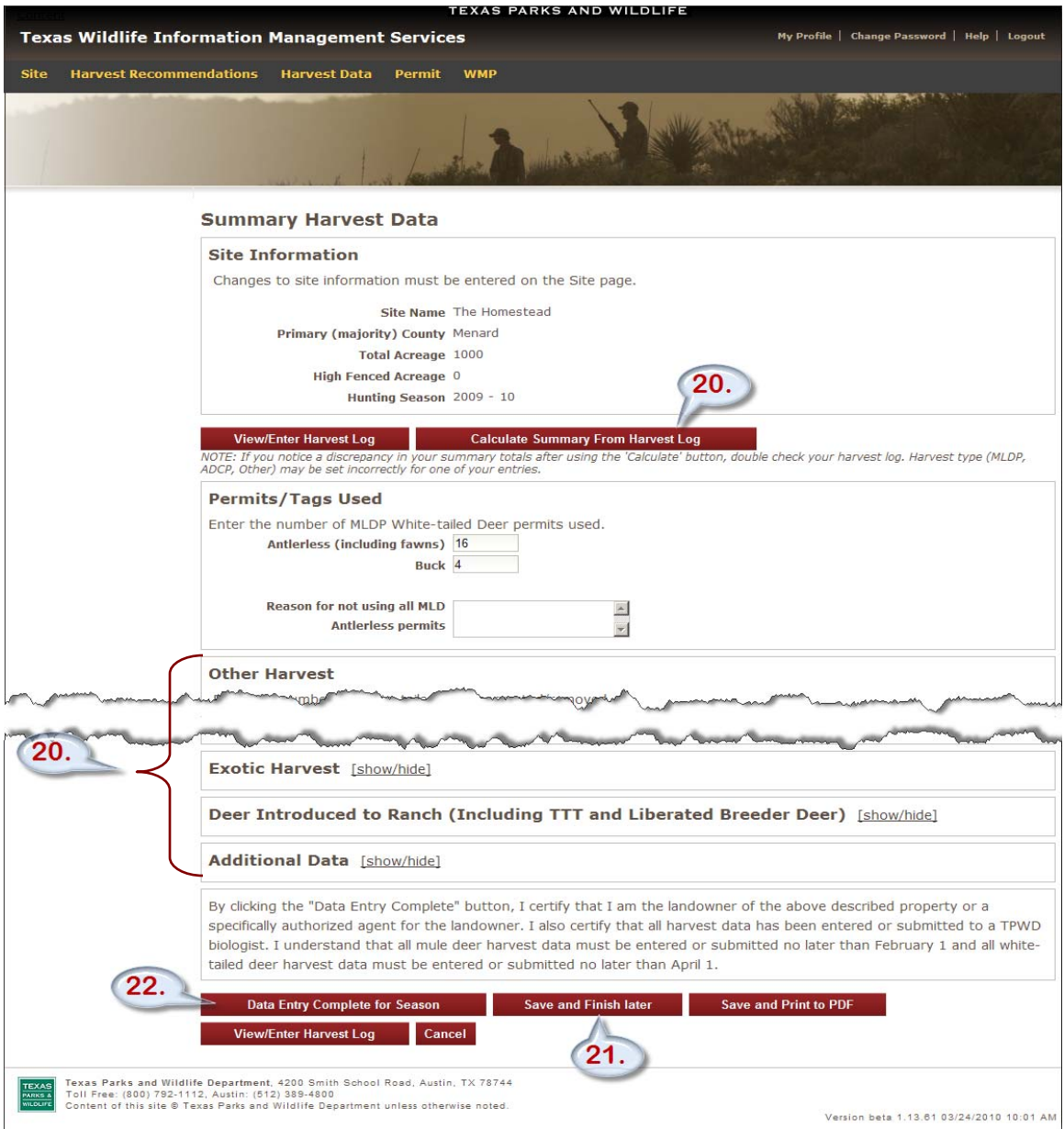

23. If you have multiple sites and/or multiple years of harvest data you may use the search function to quickly locate an annual harvest data record by clicking "[show/hide]" next to Search for Harvest Data.

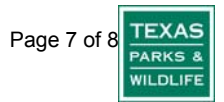

## **To enter detailed Boone & Crockett measurements:**

- 1. Follow steps 1-17 from the instructions above.
- 2. Enter the measurements for your buck into the appropriate fields.
- 3. Click the "Calculate Boone and Crockett Score" button to determine your buck's score.
- 4. If you would like to print a score sheet for your buck, click the "Submit and Print to PDF" button.
- 5. If you don't want to print a copy of your buck's score sheet at this time, click the "Submit" button.

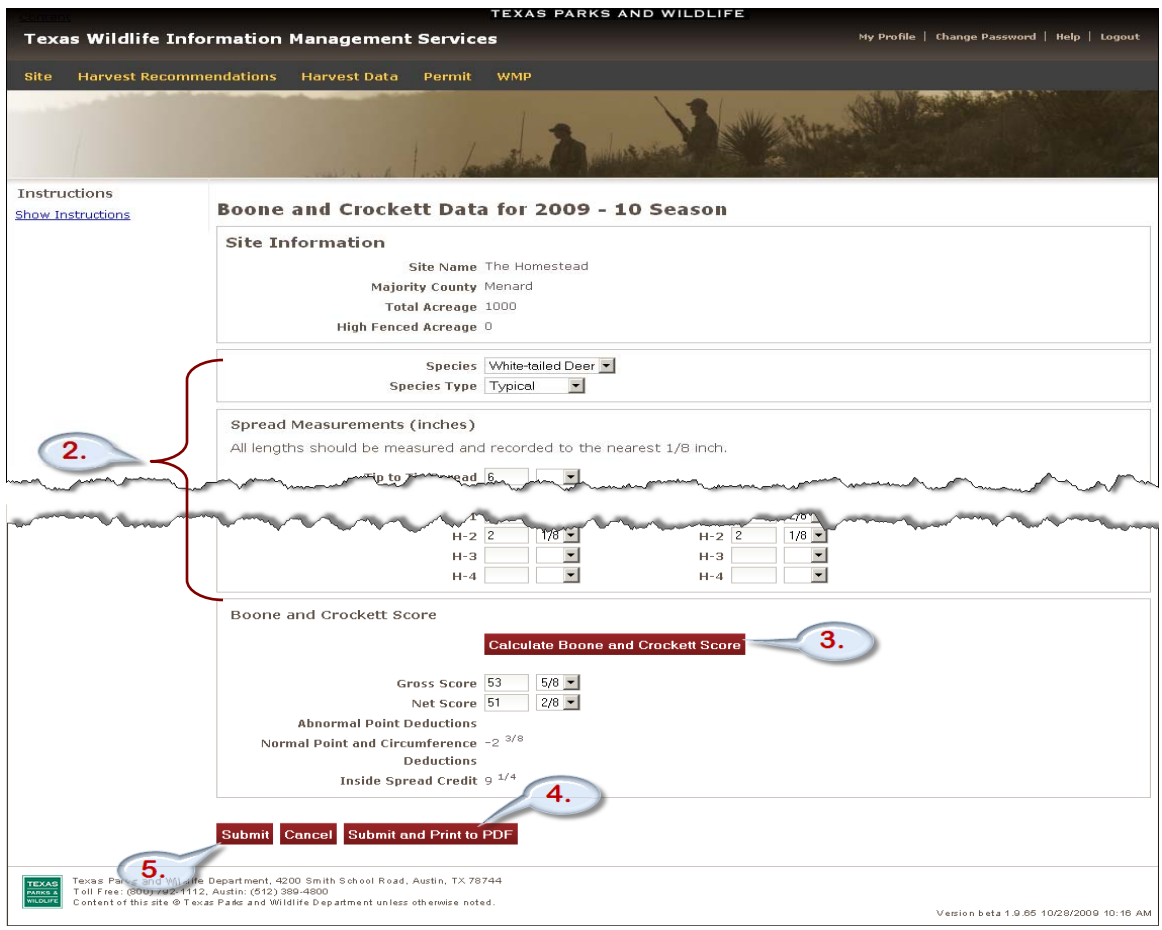

## 6. You can now return to the previous instructions, step number 18.

©2009 by the Texas Parks and Wildlife Department PWD LF W7000 – 1679D (03/10)

In accordance with Texas State Depository Law this publication is available at the Texas State Publications Clearinghouse and/or Texas Depository Libraries.

PWD receives federal assistance from the U.S. Fish and Wildlife Service and other federal agencies. TPWD is therefore subject to Title VI of the Civil Rights Act of 1964, Section 504 of the Rehabilitation Act of 1973, Title II of the Americans with Disabilities Act of 1990, the Age Discrimination Act of 1975,Title IX of the Education Amendments of 1972, in addition to state anti-discrimination laws. TPWD will comply with state and federal laws prohibiting discrimination based on race, color, national origin, age, sex or disability. If you believe that you have been discriminated against in any TPWD program, activity or event, you may contact the U.S. Fish and Wildlife Service, Division of Federal Assistance, 4401 N. Fairfax Drive, Mail Stop: MBSP-4020, Arlington, VA 22203, Attention: Civil Rights Coordinator for Public Access.